# **NCDMV LT-262 and PayIt Processing Instructions**

## Table of Contents

 $\overline{a}$ 

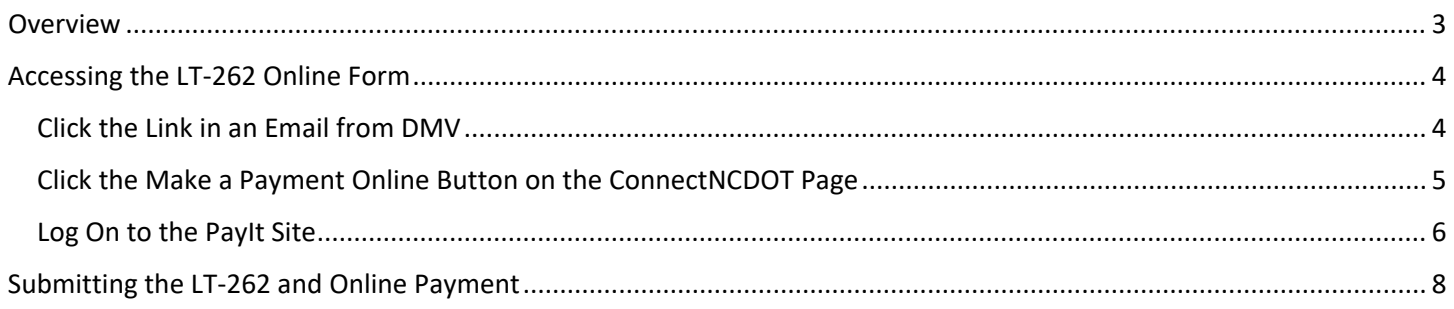

### <span id="page-2-0"></span>**Overview**

The North Carolina Division of Motor Vehicles is introducing a new way for storage facilities to pay the \$16.75 fee for processing certified mail related to the LT-262 Notice of Intent to Sell a Vehicle to Satisfy Storage and/or Mechanic's Lien. You will no longer have to mail a check for payment of the fee. Instead, the NCDMV Notice & Storage Unit is providing a new PayIt website that will accept online payments by credit cards and checks.

To take advantage of the new PayIt payment process, you will submit the information for the LT-262 form along with your payment online.

#### **Important:**

- **The PayIt payment website replaces the paper LT-262 forms and checks that were previously mailed to the NCDMV Notice & Storage Unit.**
- **PayIt collects a separate \$3 convenience fee per online transaction that it uses to deliver more efficient services. The State of North Carolina does not collect or benefit from the transaction fee.**
- **A \$16.75 fee for processing certified mail is still required for each vehicle you intend to sell. As a savings, you can submit up to 10 vehicles per transaction for a single \$3 PayIt fee.**
- **The \$3 PayIt fee will be automatically added after you click the Checkout button.**

This document describes the steps for the new process to submit LT-262s along with payment through the online PayIt payment portal.

### <span id="page-3-0"></span>Accessing the LT-262 Online Form

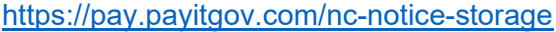

There are multiple ways to access the LT-262 online form:

- Click the link in an email from DMV
- Click the **Make a Payment Online** button on the ConnectNCDOT page

#### <span id="page-3-1"></span>Click the Link in an Email from DMV

After the NC DMV Notice & Storage unit has finished processing your LT-260, notification will be sent to you advising that an *LT-262 Notice of Intent to Sell a Vehicle to Satisfy Storage and/or Mechanic's Lien* can be submitted.

An email will be sent to the email address that was entered on the LT-260 with a link to the URL where the LT-262 is located. The email will be from *ncdot-notifications@ncdot.gov* with a subject line of *NCDMV LT260 Processing Complete on VIN - <VIN #>*.

You will also receive a letter in the mail confirming that the LT-260 has been processed.

The link to the online site where an LT-262 can be submitted is included in the email.

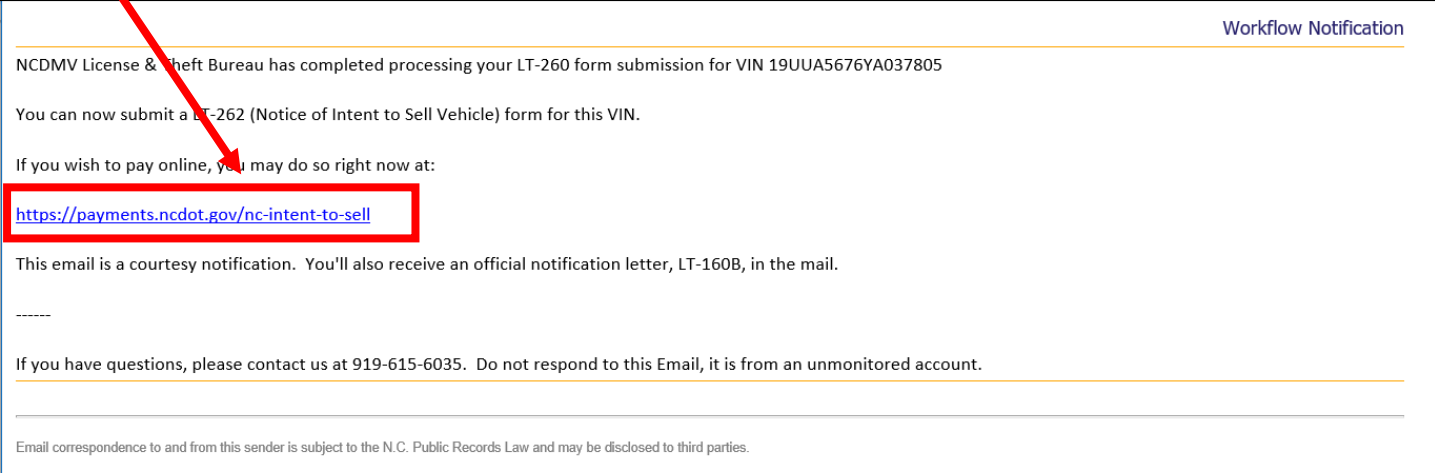

As soon as you receive notification that the LT-260 processing is complete, click the link to go to the Notice & Storage ConnectNCDOT page.

You can bookmark the page for future reference.

#### <span id="page-4-0"></span>Click the Make a Payment Online Button on the ConnectNCDOT Page

Use the button on the ConnectNCDOT page at [https://connect.ncdot.gov/business/DMV/Pages/LT262.aspx.](https://connect.ncdot.gov/business/DMV/Pages/LT262.aspx)

Click the **Make a Payment Online** button to go to the PayIt logon site.

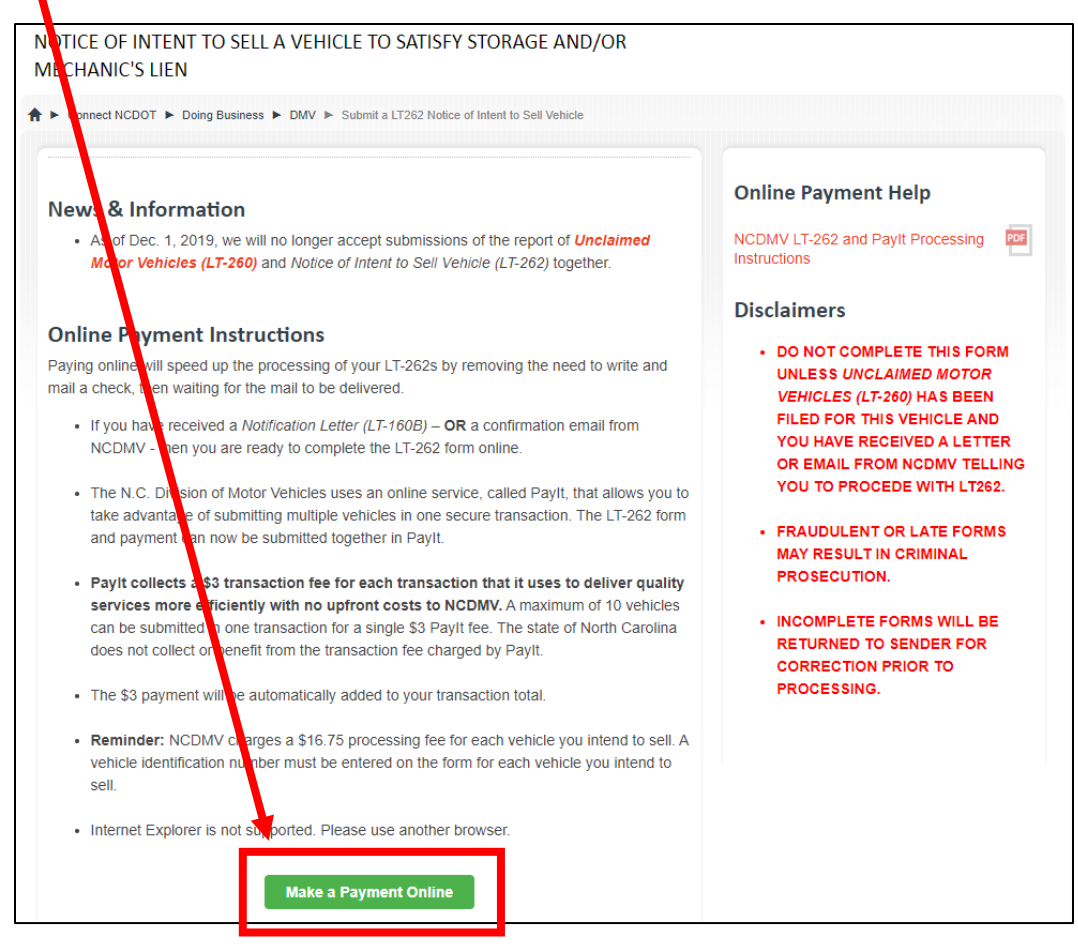

Once you have gone to the PayIt URL, you can bookmark it in your web browser for future access.

#### <span id="page-5-0"></span>Log On to the PayIt Site

#### [https://pay.payitgov.com/nc-notice-storage](https://urldefense.com/v3/__https:/pay.payitgov.com/nc-notice-storage__;!!HYmSToo!NQ4I4RXmDZJsTvLVwNml60LZPp7iNuIiFzDFLSM-r-AWkf9l_KL0OvpTTkO0Aw$)

**Note:** Internet Explorer is not supported. Please use another browser.

1. No matter which method you use to get to the PayIt URL (click the link in the email, click the **Make a Payment Online** button on ConnectNCDOT, or click the bookmark in your web browser Favorites list), a web page will open at the PayIt login. If you have never used PayIt before, click the Sign Up tab.

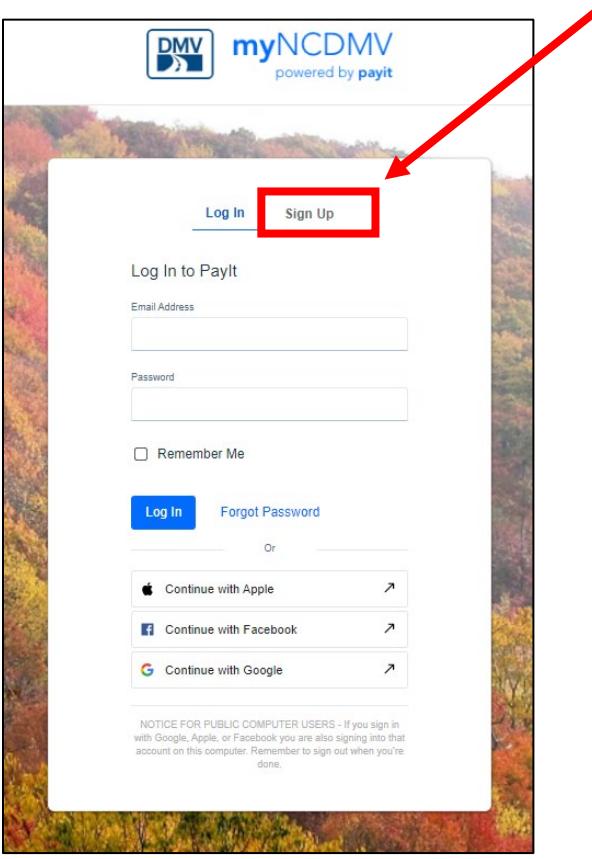

2. A new page will display to enter your email address and create a password. Enter your password again in the Confirm Password field and click the **Create Account** button.

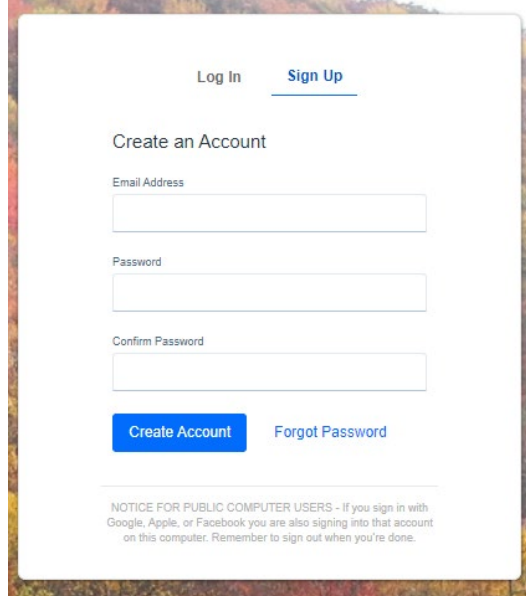

For all future visits, you can log in with your email address and password when you get to the PayIt login page.

## <span id="page-7-0"></span>Submitting the LT-262 and Online Payment

The following steps describe how to submit an LT-262 and payment online. Some fields are required, and you will not be able to proceed without completing all required fields.

**Note: Dollar signs are not needed when entering amounts.**

1. After logging in to the PayIt site, you will see an online version of the LT-262 form.

## North Carolina Notice & Storage Online Payment

Thank you for using the North Carolina Notice & Storage online payment portal. If you have questions regarding your payment or additional information is needed, please contact us at: (919)-615-6035.

You must have received notice that the Unclaimed Motor Vehicle Form (LT-260) has been processed before completing this online form.

Please submit payment, in the amount of \$16.75 for each vehicle you intend to sell. For your convenience, you can submit up to 10 vehicles on this form. A vehicle identification number must be entered for each vehicle you intend to sell. Failure to provide the correct fees or data will result in processing delays. Use the table below to determine the amount to enter into the Payment Amount field.

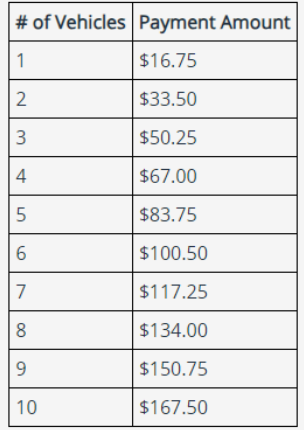

PLEASE NOTE: There is an additional \$3 convenience fee per payment submission. This fee will be added automatically after you click the Checkout button at the bottom of the form.

By starting this transaction, I confirm that I have read and accepted the Terms of Service and Privacy Policy.

The online form allows you to submit up to 10 vehicles in a single transaction, but you will still have to pay \$16.75 for each vehicle. The table at the top of the page provides a quick reference for how much you will pay depending on the number of vehicles submitted in the single transaction.

2. Enter Contact Information.

**Note: The email address entered under contact information is where a confirmation email will be sent. Please be sure it is entered correctly.**

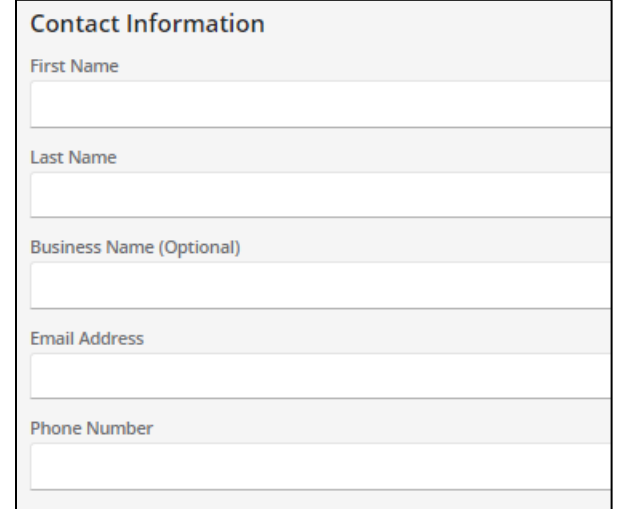

3. Enter Contact Address.

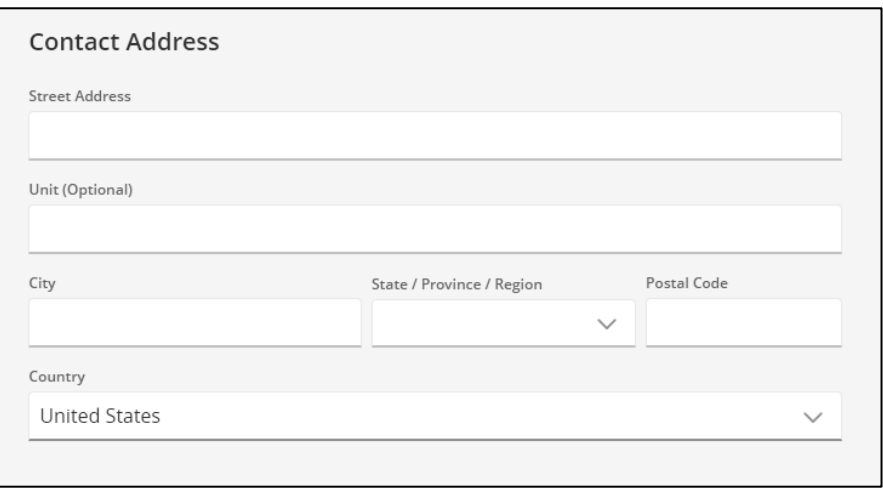

4. Enter your Payment Information. It is not necessary to enter the dollar sign (\$) in amount fields. **Do not** put any of the following special characters in the Payment Information field: =, -, /, +, \*

**Note**: **The amount to be entered into the Payment Amount field should equal 16.75 times the number of vehicles being submitted. See the table at the top of the page as shown in step 1.**

Example: If you are submitting 3 vehicles, \$50.25 goes in this field. The \$3 PayIt convenience fee will be automatically added on the payment summary page for a total of \$53.25.

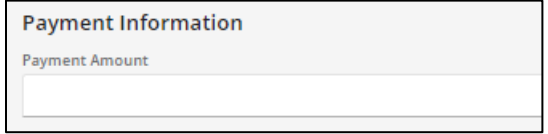

5. Enter Storage Location information.

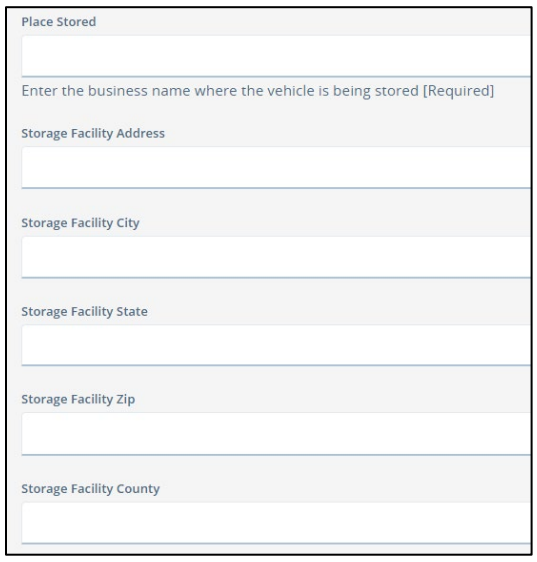

6. The next section is for Mailing Address information. You only need to fill this information out if your mailing address is different from your contact address.

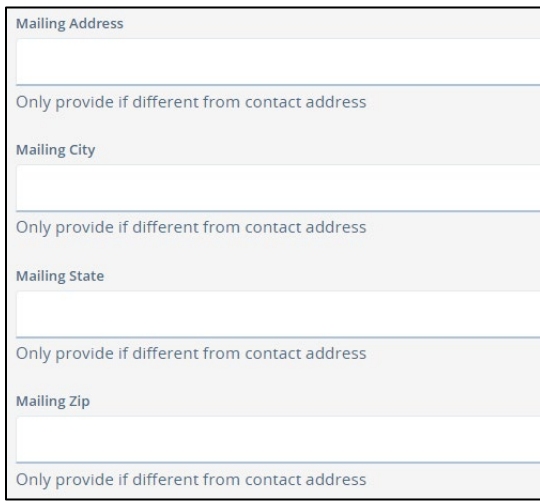

#### 7. Enter Vehicle Information.

You must enter a VIN for every vehicle included in the transaction. The VIN entered must be at least 5 characters long and no longer than 25 characters. If you cannot determine the VIN, enter the word "missing" in the VIN field.

**Note**: **It is not necessary to enter the dollar sign (\$) when entering amounts. If an amount field is not applicable you can leave that field blank.**

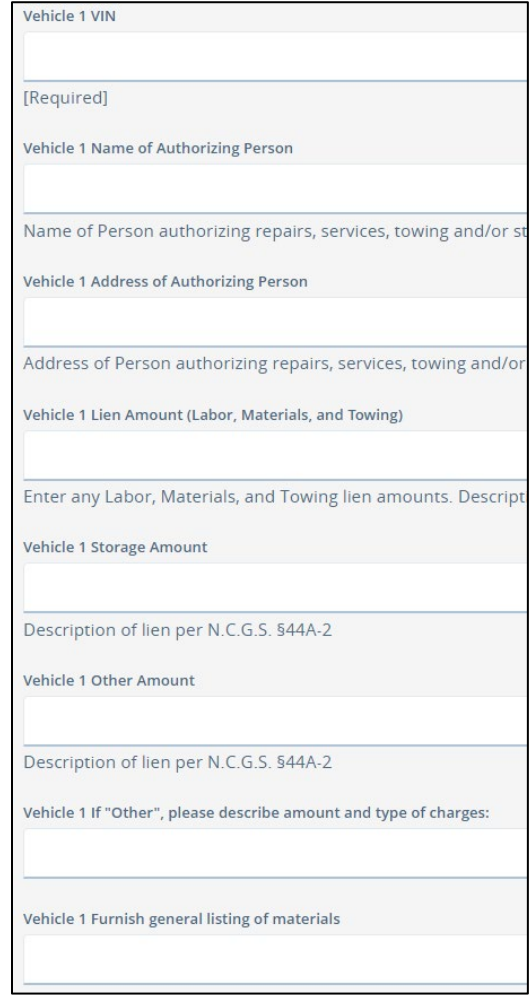

8. Continue entering vehicle information for every vehicle that needs to have an LT-262 submitted, up to 10 vehicles.

**Note: This form allows entry of 10 vehicles, but it is not necessary to enter information in any of the fields beyond the number you are submitting. For example, if you are only submitting three (3) vehicles, after you have completed all the fields for Vehicles 1-3, you can scroll to the Checkout button.**

9. When you have entered all information for the vehicles you are submitting, *before you click Checkout*, you may print the page for your records. **Note: The emailed receipt of your transaction** *will not* **include vehicle information.**

To print the browser page:

*In Google Chrome*

Click the settings icon  $(\cdot)$  in the top right corner of the window. Select "Print..." from the drop-down menu. A separate window will open, displaying the pages to be printed. Choose your print options, then click "Print."

*In Microsoft Edge*

Click the settings icon  $( \cdots )$  in the top right corner of the window. Select "Print" from the drop-down menu. A separate window will open, displaying the pages to be printed. Choose your print options, then click "Print."

10. After you have finished entering data (and have optionally printed the page), scroll down to the bottom of the page and click the **Checkout** button.

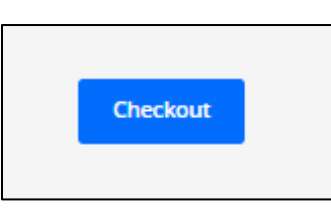

11. If any required fields have not been completed, they will be highlighted in red text.

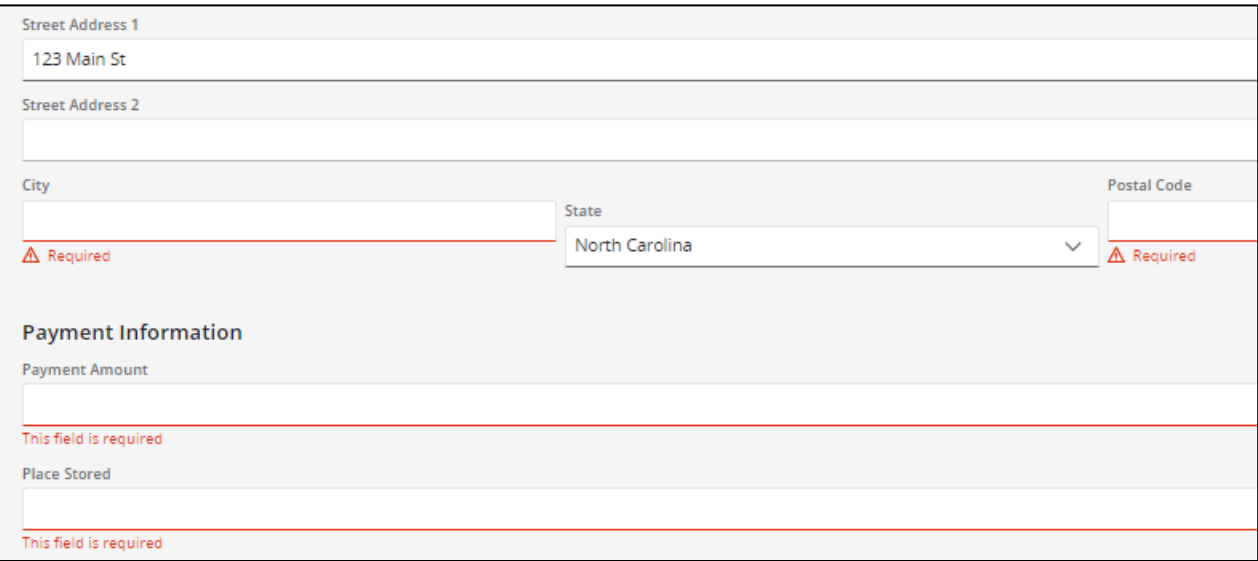

Complete the required fields and click the **Checkout** button again.

12. The payment amount you entered on the LT-262 page is displayed. The \$3 convenience fee has been added. **Note: If this is the first time you've logged in to PayIt, no Payment Method will be displayed, and you will have to add a payment method.**

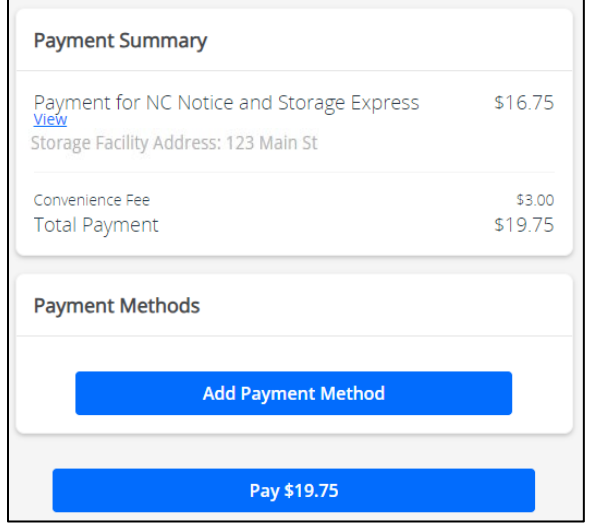

13. Click the **Add a Payment Method** button to add a payment method. A panel will display on the right side of the screen.

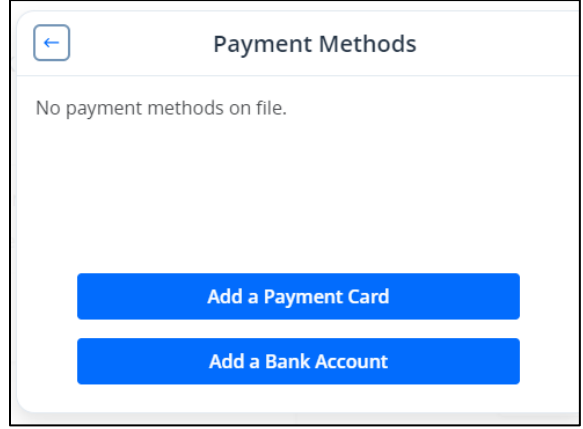

14. To add a payment card, click the **Add a Payment Card** button to associate a card with your PayIt account. A panel will display for you to enter the necessary information.

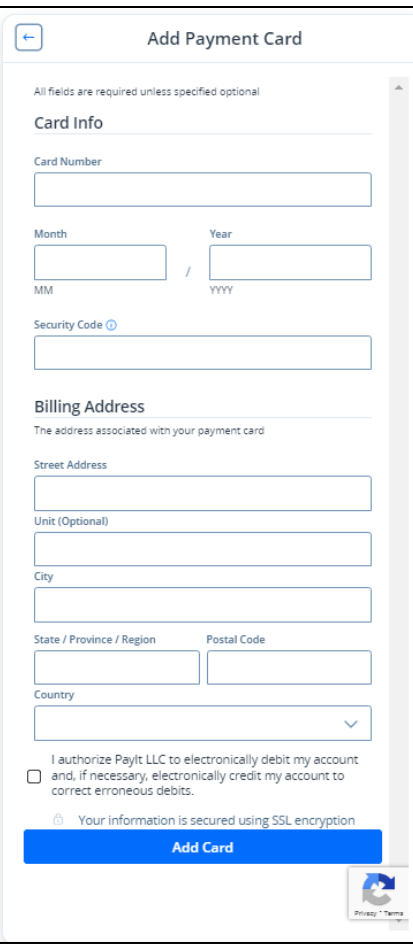

15. After completing all information, be sure to click the check box at the bottom of the screen.

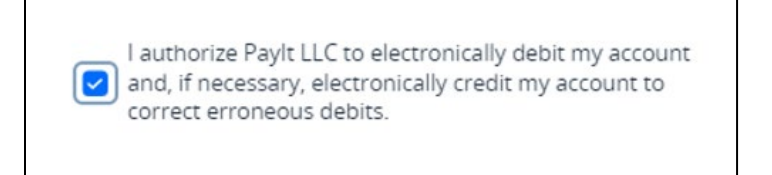

16. Click the **Add Card** button. The panel on the right side of the screen will close and the card just added now displays under the Payment Summary.

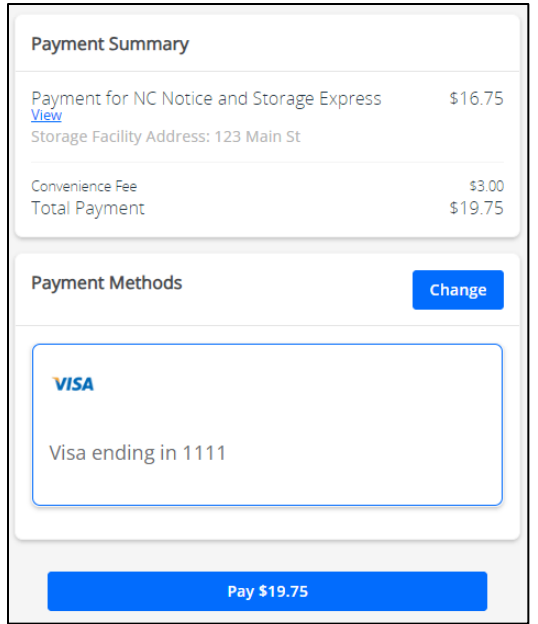

17. To add a bank account, click the **Add a Bank Account** button. A panel will display for you to enter the necessary information.

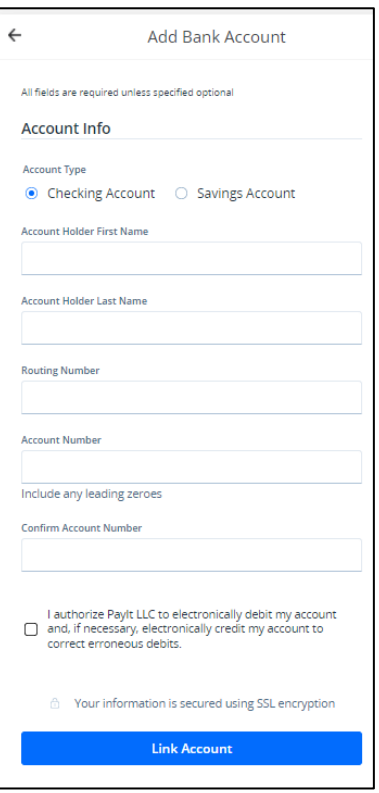

18. After completing all information, be sure to click the check box at the bottom of the screen.

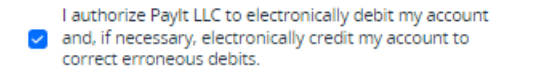

19. Click the **Link Account** button. The panel on the right side of the screen will close and the account just added now displays under the Payment Summary.

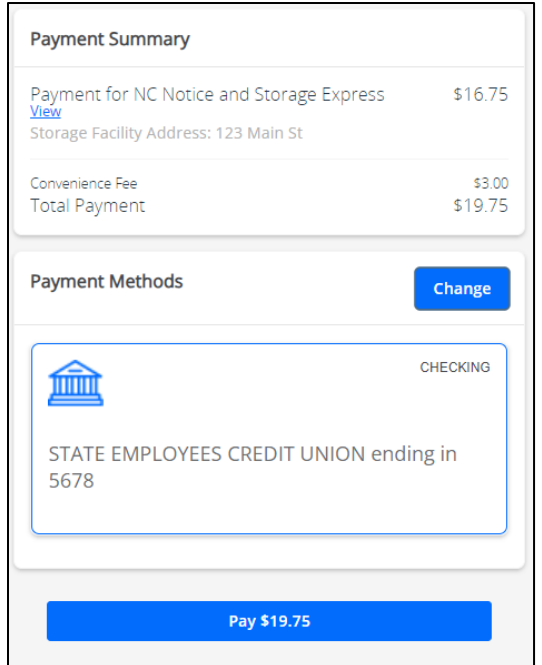

20. Click the **Change** button to select or add a different payment method.

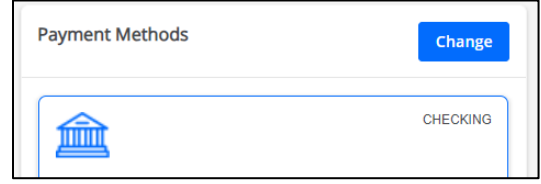

A panel will open on the right side of the screen and display all payment methods associated with your PayIt account.

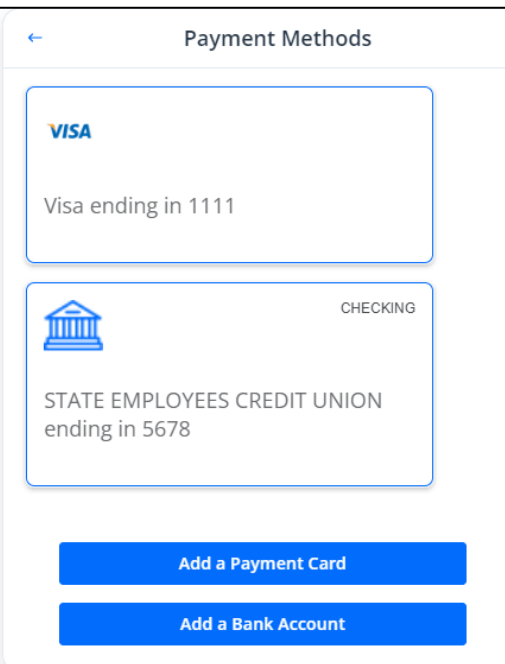

21. To return to the Payment Summary, click the arrow pointing to the left on the accounts panel.

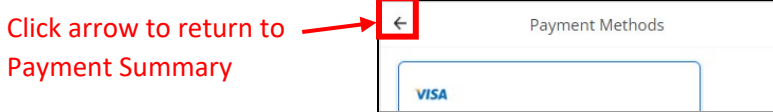

22. Click the **Pay** button. A confirmation screen displays briefly.

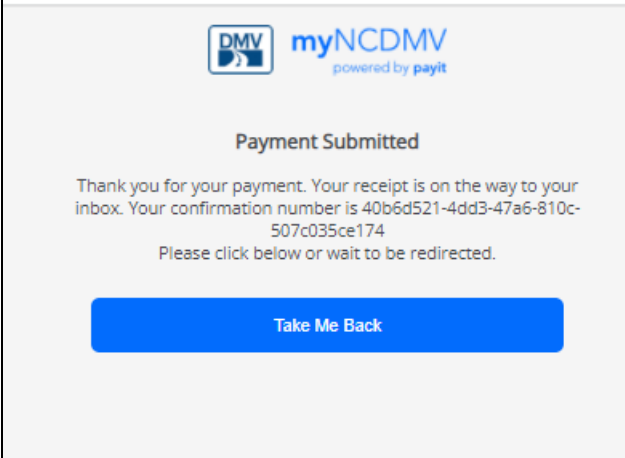

Then a success message displays.

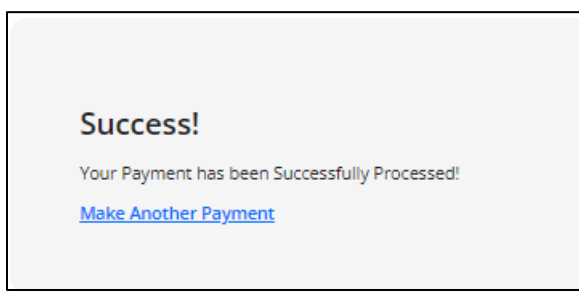

- 23. You will receive a confirmation email from NC Notice and Storage Express.
- 24. If you have more vehicles to submit, click the Make Another Payment hyperlink to be returned to the LT-262 page.